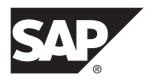

# **Quick Start**

# SAP Sybase IQ 16.0 SP04

Windows

DOCUMENT ID: DC01686-01-1604-01

LAST REVISED: May 2014

Copyright © 2014 by SAP AG or an SAP affiliate company. All rights reserved.

No part of this publication may be reproduced or transmitted in any form or for any purpose without the express permission of SAP AG. The information contained herein may be changed without prior notice.

Some software products marketed by SAP AG and its distributors contain proprietary software components of other software vendors. National product specifications may vary.

These materials are provided by SAP AG and its affiliated companies ("SAP Group") for informational purposes only, without representation or warranty of any kind, and SAP Group shall not be liable for errors or omissions with respect to the materials. The only warranties for SAP Group products and services are those that are set forth in the express warranty statements accompanying such products and services, if any. Nothing herein should be construed as constituting an additional warranty.

SAP and other SAP products and services mentioned herein as well as their respective logos are trademarks or registered trademarks of SAP AG in Germany and other countries. Please see <a href="http://www.sap.com/corporate-en/legal/copyright/index.epx#trademark">http://www.sap.com/corporate-en/legal/copyright/index.epx#trademark</a> for additional trademark information and notices.

# **Contents**

| Quick Start Tutorial                         | 1   |
|----------------------------------------------|-----|
| Create a Single Server                       | 1   |
| Creating the Demo Database                   |     |
| Starting SCC                                 | 2   |
| Registering the SAP Sybase IQ Server         | 3   |
| Registering and Authenticating the SCC Agent | 4   |
| Running a Sample Query                       | 5   |
| Convert the Server to Multiplex              | 5   |
| Starting Sybase Control Center               | 6   |
| Defining the Multiplex Server                | 6   |
| Loading Data into the Multiplex              | 8   |
| Distribute the Workload                      | 9   |
| Adding Shared Temporary Storage              | .10 |
| Increasing the iq_main File Size             | 11  |
| Running a Distributed Query                  | 11  |
| Reviewing the Query Plan                     | 12  |
| Index                                        |     |

Quick Start iii

## Contents

iv SAP Sybase IQ

# **Quick Start Tutorial**

The SAP® Sybase® IQ Quick Start shows you how to deploy a single server, convert the server to multiplex, and run a query that distributes processing across all nodes in the multiplex.

Tasks in this guide are sequential and progressive. Complete the tasks in one sequence before you progress to the next. The time required to complete all tasks is about 20 minutes.

1. Create a Single Server

The first set of tasks describes how to deploy the demo database in a single-server environment.

2. Convert the Server to Multiplex

Convert the demo database to multiplex.

3. Distribute the Workload

In a multiplex environment, the query optimizer breaks complex queries into fragments and distributes the fragments to different nodes for processing.

# **Create a Single Server**

The first set of tasks describes how to deploy the demo database in a single-server environment.

1. Creating the Demo Database

SAP Sybase IQ includes a demo database that includes sample data about a fictional company that sells athletic clothing. Scripts that create and load the demo database are installed as part of SAP Sybase IQ Server Suite.

2. Starting SCC

SAP Control Center is a Web-based tool for managing and monitoring SAP Sybase IQ single-node and multiplex servers. Run the scc command to start SAP Control Center.

3. Registering the SAP Sybase IQ Server

Sybase Control Center can manage many SAP Sybase resources. Register your SAP Sybase IQ server to identify the server and provide its connection information to Sybase Control Center.

4. Registering and Authenticating the SCC Agent

The installer automatically installs the Sybase Control Center agent, which runs on a managed SAP Sybase IQ server. Register and authenticate the agent to perform management tasks like starting the server and adding secondary nodes for a multiplex.

5. Running a Sample Query

Run a sample query against the demo database.

#### See also

• Convert the Server to Multiplex on page 5

## **Creating the Demo Database**

SAP Sybase IQ includes a demo database that includes sample data about a fictional company that sells athletic clothing. Scripts that create and load the demo database are installed as part of SAP Sybase IQ Server Suite.

These instructions differ from those in the *Installation and Configuration Guide*. This task creates the demo database with an absolute path in a temporary directory named MyIQDemo.

- 1. Change to the %SYBASE% directory.
- 2. Create a subdirectory named MyIQDemo.

This is the temporary directory for the demo database. The full path to this directory is: . \$SYBASE \MyIQDemo

- 3. Change to MyIQDemo.
- 4. Enter:

```
"%ALLUSERSPROFILE%\SybaseIQ\demo\mkiqdemo" -absolute
```

The **-absolute** switch creates the demo database with an absolute path, which is required to convert the demo database to multiplex. For other options, enter:

```
"%ALLUSERSPROFILE%\SybaseIQ\demo\mkiqdemo" -help
```

**5.** Start the demo database:

```
start iq @iqdemo.cfg iqdemo.db
```

## **Starting SCC**

SAP Control Center is a Web-based tool for managing and monitoring SAP Sybase IQ single-node and multiplex servers. Run the **scc** command to start SAP Control Center.

## **Prerequisites**

 You will need the SCC administrator user name and password specified during installation.

### **Task**

- 1. Open a console or terminal.
- **2.** Set the SCC memory options.

set SCC MEM MAX=512

**3.** Change directory to %SYBASE%\SCC-3 2\bin, enter:

scc.bat

**Note:** Starting SAP Control Center for the first time requires administrative privileges. Administrative privileges are not required for subsequent restarts.

**4.** Start your browser and enter this address:

https://<scc-hostname>:8283/scc/

**5.** Enter the user name and password that you supplied when installing Sybase Control Center, and click **Log In**.

# Registering the SAP Sybase IQ Server

Sybase Control Center can manage many SAP Sybase resources. Register your SAP Sybase IQ server to identify the server and provide its connection information to Sybase Control Center.

## **Prerequisites**

Ensure that the SAP Sybase IQ server does not have multiple databases. Sybase Control Center for SAP Sybase IQ supports a maximum of one database per server.

#### Task

The **Perspective Resources** is open by default.

1. From the main menu bar, choose Resource > Register.

SCC starts the **Resource Registration Wizard** and prompts you to define the resource:

| Title                      | Field Names         | Description                                                                                                |
|----------------------------|---------------------|----------------------------------------------------------------------------------------------------|
| Resource Type              | Resource name       | Resource name, type and description.                                                                       |
|                            | Resource type       | Use <localhost>_iqdemo as the Resource</localhost>                                                         |
|                            | Description         | name and identify the Resource type as an IQ Server. Description is optional.                              |
| Connection Informa-        | IQ host name        | JDBC connection information:                                                                               |
| tion                       | IQ port num-<br>ber | Use <localhost> as the IQ host name and 2638 as the IQ port number. Entering the Data-</localhost>         |
|                            | Database            | Note: Sybase Control Center for SAP Sybase IQ supports a maximum of one database per SAP Sybase IQ server. |
| Authentication Information | IQ Username         | Demo database user name and password.                                                                      |

| Title   | Field Names                    | Description                                                                                                    |  |
|---------|--------------------------------|----------------------------------------------------------------------------------------------------|--|
|         | IQ Password                    | Use DBA or dba (case-insensitive) as the IQ Username and sql (case-sensitive) as the IQ Password.                                              |  |
| Options | Post registra-<br>tion options | Choose Add this resource to the current perspective and (if Resource Explorer is closed) Open the resource explorer to view this new resource. |  |

### 2. Click Finish.

This step closes the **Resource Registration Wizard**. **Perspective Resources** now lists <*localhost>\_iqdemo* as an SCC resource.

- On the Perspective Resources dialog, click the drop-down arrow next to the server name, choose Authenticate.
- 4. On the Authentication dialog, enter your authentication information.
  For the Quick Start, SCC uses the demo database login as the authentication credentials.
  Choose Specify different credentials. Use DBA or dba (case-insensitive) as the IQ
  Username and sql (case-sensitive) as the IQ Password. Choose Remember these credentials for future sessions.
- 5. Click OK.

# Registering and Authenticating the SCC Agent

The installer automatically installs the Sybase Control Center agent, which runs on a managed SAP Sybase IQ server. Register and authenticate the agent to perform management tasks like starting the server and adding secondary nodes for a multiplex.

- 1. On Perspective Resources, click the drop-down arrow next to the server name, choose Administration Console.
- 2. On the **Browse** tab, click **IQ Servers** to add *<localhost>\_iqdemo* to the list of **IQ Servers**.
- **3.** On the **IQ Servers** tab, click the **drop-down arrow** next to the *<localhost>\_iqdemo*, choose **Register Agent**.

| Field Name     | Value                   |
|----------------|-------------------------|
| SCC agent host | <localhost></localhost> |
| SCC agent port | default is 9999         |

- 4. Click OK
- 5. Click the **drop-down arrow** next to the server name, choose **Authenticate Agent**. Supply these default credentials:

| Field Name         | Value                                             |
|--------------------|---------------------------------------------------|
| SCC agent user     | uafadmin                                          |
| SCC agent password | Enter the password specified during installation. |

## **Running a Sample Query**

Run a sample query against the demo database.

- 1. On the Administration Console, click the drop-down arrow next to <localhost>\_iqdemo, choose Execute SQL.
- 2. In the **SQL Statements** window, enter:

```
SELECT
SalesOrders.ID,
SalesOrders.OrderDate,
Customers.CompanyName

FROM SalesOrders
KEY JOIN Customers
WHERE OrderDate > '1994/01/01'
ORDER BY OrderDate
```

- **3.** Click **Execute** to run the query.
- 4. Click Close.

# **Convert the Server to Multiplex**

Convert the demo database to multiplex.

Although there are command line equivalents, all server-related tasks in this sequence use Sybase Control Center, an administrative console for Sybase products. Sybase Control Center lets you administer servers in a graphical environment.

Sybase Control Center shows changes to your processing environment as they occur.

- Starting Sybase Control Center
   Start Sybase Control Center and connect to your server.
- **2.** *Defining the Multiplex Server*Use Add Secondary Servers wizard to convert a single server to multiplex.
- Loading Data into the Multiplex
   Use the coordinator and writer to load the multiplex to make the best use of multiplex resources.

#### See also

• Create a Single Server on page 1

• Distribute the Workload on page 9

# **Starting Sybase Control Center**

Start Sybase Control Center and connect to your server.

## **Prerequisites**

Install Adobe Flash Player in the browser you will use for Sybase Control Center.

#### Task

1. Start Sybase Control Center.

Navigate to <install location>\SCC-3 3\bin and double-click scc.bat.

Messages on the progress of the launch appear in a command window. When Sybase Control Center runs, the command window becomes the Sybase Control Center console; you can issue commands to get status information for SCC and its ports, plug-ins, and services.

**2.** Open a Web browser and enter https://<hostname>:8283/scc.

# **Defining the Multiplex Server**

Use Add Secondary Servers wizard to convert a single server to multiplex.

## **Prerequisites**

You will need the user name and password for the SCC agent administrator supplied during SCC installation.

### **Task**

This *Quick Start* uses the placeholder *<localhost>* to identify the host. When you see this placeholder in any instruction, substitute your host name.

- In the Perspective Resources view, select < localhost>\_iqdemo and choose Resource > Administration Console.
- 2. In the left pane, select IO Servers.
- **3.** Select the server < *localhost* > \_iqdemo.
- **4.** Hover over the server, click the arrow to the right of the server name and select **Add Secondary Servers**.
- **5.** Type a name for the new multiplex. For this Quick Start, use *<localhost>\_iqdemo\_mpx*.
- **6.** On the Server Definitions page, click **Add** and specify options.

| Option                                  | Description                                                                                                    |
|-----------------------------------------|----------------------------------------------------------------------------------------------------|
| Server name                             | Name of the first secondary server in your multiplex. Use a different name from that of the server you are converting, which becomes the coordinator server for the multiplex. Use <pre><localhost>_iqdemo_w1</localhost></pre> .                                     |
| Host                                    | Host name for the new write server. Use <1ocalhost>.                                                                                                    |
| Database path                           | Absolute path to database stores. The <i><pathname></pathname></i> placeholder refers to the path. When you see this placeholder, substitute the full path name.                                                                                                    |
|                                         | For the Quick Start, set the path to <pre><pre>cpathname</pre>\MyIQDemo\w1\iq- demo_w1.db.</pre>                                                                                                    |
| SCC agent port                          | Port number for the Sybase Control Center agent. Defaults to 9999. If other users run SCC on your system, assign a new port number.                                                                                                    |
| SCC agent user                          | User ID for the Sybase Control Center agent. Use the ID provided during installation.                                                                                                    |
| SCC agent password                      | Password for the Sybase Control Center agent. Use the password provided during installation.                                                                                                    |
| Public host/<br>port pairs              | Host/port pairs in the format host1:port1,host 2:port2, and so on. The supplied pairs are used by this server for public TCP/IP connections between multiplex servers. Supply a single pair. Use <local-host>:<unique_port_number>.</unique_port_number></local-host> |
| Private host/<br>port pairs             | Not applicable for the Quick Start. Leave blank. In production systems, this contains the host name and port number for private TCP/IP connections between multiplex servers.                                                                                         |
| Role                                    | Change from <b>Reader</b> to <b>Writer</b> . You will use this node later to load data.                                                                                                    |
| Status                                  | For the Quick Start, all servers should have status <b>Included</b> . If a server will be shut down for an extended period, exclude that server from the multiplex after shutdown.                                                                                    |
| Local temp<br>dbspace path              | Temporary store path.  For the Quick Start, set the path to <pre>pathname&gt;\MyIQDemo\w1\iq- demo_w1.iqtmp.</pre>                                                                                                    |
| Local temp<br>dbspace size<br>(MB)      | Size, in megabytes, of the temporary IQ store. Deselect <b>Raw device</b> to activate the default (1000).                                                                                                    |
| Local temp<br>dbspace re-<br>serve (MB) | The amount of space, in megabytes, to reserve for future expansion in the temporary IQ store. Accept the default (300).                                                                                                    |
| Raw device                              | Deselect the check box for the Quick Start.                                                                                                    |

## 7. Click OK and Next.

**8.** On the Execution page, click **Execute**.

## **Loading Data into the Multiplex**

Use the coordinator and writer to load the multiplex to make the best use of multiplex resources.

## **Prerequisites**

- The coordinator and writer are started.
- The SAP Sybase IQ Agent is registered and authenticated.

#### Task

Because we want to load the same data we used to create the demo database, the sample LOAD scripts include a **TRUNCATE** statement, which deletes all rows in the target table before loading the data.

**Note:** The code samples in this task include an absolute path to the load scripts. This path should point to the <code>%ALLUSERSPROFILE%\SybaseIQ\demo\adata</code> directory. The value of the <code>%ALLUSERSPROFILE%</code> variable depends on the version of Windows that you run. Change the path in the code samples to point to the directory where the code samples are located, if necessary.

- 1. In the Administration Console right pane, highlight the coordinator in the Server column.
- 2. Hover to the right of the server name, click the dropdown arrow, and select **Execute SQL**.

Interactive SQL starts with a connection to the coordinator.

**3.** In Interactive SQL, enter:

```
TRUNCATE TABLE Contacts;

LOAD TABLE Contacts (ID, Surname, GivenName,
Title, Street, City, State, Country,
PostalCode, Phone, Fax, CustomerID)

USING FILE

'C:\ProgramData\SybaseIQ\demo\adata\contact.dat'

ROW DELIMITED BY '|'

ESCAPES OFF;
COMMIT;
```

Enter the full path to the data file on a single line.

- **4.** Press **Execute** to load the Contacts table on the coordinator.
- **5.** Close Interactive SQL.
- **6.** In the Administration Console right pane, highlight the **<localhost>-iqdemo\_w1** in the Server column and choose **Execute SQL**.

Interactive SQL starts with a connection to the writer.

### 7. In Interactive SQL, enter:

```
TRUNCATE TABLE SalesOrderItems;

LOAD TABLE SalesOrderItems (ID, LineID,
ProductID, Quantity, ShipDate)
USING FILE 'C:\ProgramData\SybaseIQ\demo\adata\sales_oi.dat'
ROW DELIMITED BY '|'
ESCAPES OFF;
COMMIT;
```

Enter the full path to the data file on the single line.

- **8.** Press **Execute** to load the SalesOrderItems Table on the writer.
- 9. Close Interactive SOL.

## Distribute the Workload

In a multiplex environment, the query optimizer breaks complex queries into fragments and distributes the fragments to different nodes for processing.

Distributing a query involves a leader node and one or more worker nodes. A query originates on the leader node. A worker node can be any node in the multiplex that can accept some of the query processing work. Any multiplex node type (reader, writer, or coordinator) can be a leader or a worker node.

The query optimizer determines whether to distribute the query. To distribute the query, the leader node breaks the query into parallel fragments and assigns the fragments to the worker nodes. The workers process the fragments and return the intermediate results. Queries that are unlikely to scale appropriately or degrade performance are not distributed; they are executed on a single node in the multiplex.

This part of the Quick Start shows how to change the multiplex to accommodate a large volume of data and run a distributed query.

1. Adding Shared Temporary Storage

Distributed Query Processing (DQP) requires temporary storage that all multiplex nodes can share. This task creates a resource on the coordinator that provides temporary storage for the coordinator and writer.

2. Increasing the iq\_main File Size

Before you run a distributed query, increase the file size in user dbspace iq\_main.

3. Running a Distributed Query

SAP Sybase IQ is more likely to distribute a query that processes a large number of rows than those that require fewer resources.

4. Reviewing the Query Plan

Check the multiplex node directories to review the query plan. The comprehensive query plan is in the leader node directory, and each distributed work unit has an HTML file generated by the node that received it.

#### See also

• Convert the Server to Multiplex on page 5

# **Adding Shared Temporary Storage**

Distributed Query Processing (DQP) requires temporary storage that all multiplex nodes can share. This task creates a resource on the coordinator that provides temporary storage for the coordinator and writer.

## **Prerequisites**

- You have the SAP Sybase IQ MANAGE ANY DBSPACE system privilege.
- The SAP Sybase IQ resource is authenticated and running.

### **Task**

- In the Perspective Resources view, select < localhost>\_iqdemo\_mpx and select Resource
   Administration Console.
- 2. In the left pane, select IQ Servers > Space Management > DB Files.
- **3.** Click the arrow next to **DB Files** and select **New**. The Create DB File Wizard appears.
- **4.** On the DB Files page, select the resource *<localhost>\_iqdemo* (the coordinator) and the dbspace IQ SHARED TEMP.
- 5. Click Add.
- **6.** On the DB File Details page, specify:

| Option                        | Description                                                                                                    |
|-------------------------------|----------------------------------------------------------------------------------------------------|
| Logical name                  | User-defined name of the dbfile. Use shared_temp.                                                                                           |
| Path to physical file on disk | Path to the physical file on disk. Enter the value <pre><pre><pre><pre><pre><pre><pre><pre></pre></pre></pre></pre></pre></pre></pre></pre> |
| Raw device                    | Click to unselect the check mark.                                                                                                    |
| File size                     | 300MB.                                                                                                    |
| Reserve size                  | 90MB.                                                                                                    |
| Mode                          | Select Read/Write.                                                                                                    |

7. Click **OK** to return to the DB Files page, then click **Finish**.

The right pane in the Administration Console lists the new shared temp file.

## Increasing the iq\_main File Size

Before you run a distributed query, increase the file size in user dbspace iq\_main.

## **Prerequisites**

- This task requires the SAP Sybase IQ MANAGE ANY DBSPACE system privilege.
- The SAP Sybase IQ server must be authenticated and running.

#### Task

- In the Perspective Resources view, select < localhost>\_iqdemo\_mpx and select Resource > Administration Console.
- 2. In the left pane, select IQ Servers > Space Management > DB Files.
- **3.** On the DB Files page, select IQ\_SYSTEM\_MAIN from the right pane and either:
  - a) Click the arrow to the right of the name and select **Properties**, or
  - b) From the Administration Console menu bar, select **Resource > Properties**.
- **4.** On the Properties sheet, change the **Modify file size** to 200.
- 5. Click Apply > OK.

## **Running a Distributed Query**

SAP Sybase IQ is more likely to distribute a query that processes a large number of rows than those that require fewer resources.

This task includes two scripts that load and query a significant amount of sample data (10 million rows). The first script creates and loads a Fact table and a Dimension table. The second script runs a query that fetches 3 rows, and generates a query plan in the coordinator and write server directories.

**Note:** Depending on your system configuration and amount of data, SAP Sybase IQ may choose a query plan that does not distribute to the write server.

- 1. Choose All Programs > Sybase IQ 16.0 > Interactive SQL.
- **2.** On the **Connect** dialog, enter:

| Tab<br>Name | Field          | Value                         |  |
|-------------|----------------|-------------------------------|--|
| Identifica- | Authentication | Database                      |  |
| tion        | User ID        | DBA or dba (case-insensitive) |  |

| Tab<br>Name             | Field               | Value                                            |                         |
|-------------------------|---------------------|--------------------------------------------------|-------------------------|
|                         | Password            | sql (case-sensitive)                             |                         |
|                         | Action              | Connect to a running database on this computer   |                         |
|                         | Server name         | <pre><localhost>_iqdemo iqdemo</localhost></pre> |                         |
|                         | Database name       |                                                  |                         |
| Network TCP/IP pritions | TCP/IP protocol op- | Host                                             | <localhost></localhost> |
|                         | tions               | Port                                             | 2638                    |

- 3. Click Connect.
- **4.** In Interactive SQL, click **File > Open**.
- 5. Browse to %ALLUSERSPROFILE%\SybaseIQ\demo, and choose dqpdata.sql.
- 6. Click Open.
- 7. Press **F9** to create and load the Dimension table and Fact table.
- 8. Click File > Open.
- **9.** Browse to %ALLUSERSPROFILE%\SybaseIQ\demo, and choose dqpquery.sql.
- 10. Click Open.
- 11. Press **F9** to run the script that runs the query and generates the query plan.

# **Reviewing the Query Plan**

Check the multiplex node directories to review the query plan. The comprehensive query plan is in the leader node directory, and each distributed work unit has an HTML file generated by the node that received it.

To open the query plan in a Web browser, double-click the leader node directory. The query plan is represented visually by a structure called the query tree.

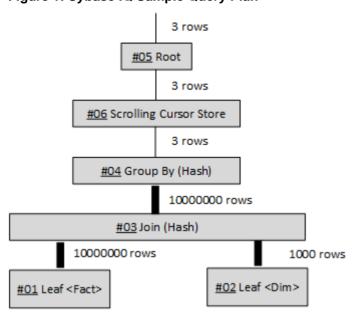

Figure 1: Sybase IQ Sample Query Plan

## **Query Tree**

A query tree represents the query's data flow, and the query tree consists of nodes that represent a stage of work. Each node has a name and a data flow operator (DFO) number. All nodes in the tree are hyperlinked to more detailed information.

The lowest nodes on the tree are leaf nodes. Each leaf node represents a table or a prejoin index set in the query. At the top of the plan is the root of the operator tree. Information flows up from the tables and through any operators representing joins, sorts, filters, stores, aggregation, and subqueries.

The three vertical bars that connect the query operators indicate distribution. For example, between the group by node and the join, the three bars indicate that this operation occurs over parallel threads and is distributed over multiple servers. The operation between the join and leaf #01 is also distributed.

**Note:** For additional information about query plans, see the *Performance and Tuning Guide*.

**Quick Start Tutorial** 

# Index

Queries

distributed 9

| D                                                                         | Query plan 12                                             |
|---------------------------------------------------------------------------|-----------------------------------------------------------|
| Demo database<br>creating 2<br>Distributed queries 9                      | R                                                         |
| adding shared temporary storage 10, 11 iq_main file size 11 query plan 12 | resources registering 3                                   |
| running distributed queries 11                                            | S                                                         |
| G                                                                         | Sample queries running 5                                  |
| Getting Started 1                                                         | server                                                    |
| single servers 1                                                          | registering as resource 3 setting variables SCC_MEM_MAX 2 |
| М                                                                         | Shared temporary storage                                  |
| Multiplex conversion 5                                                    | adding 10                                                 |
| adding secondary nodes 6<br>loading data 8<br>Sybase Control Center 6     | Single servers creating 1 demo database 2                 |
| Multiplex queries                                                         | Sample query 5                                            |
| See Distributed queries                                                   | Sybase Control Center starting 6                          |
| Q                                                                         | Sybase Control Center agent                               |

Quick Start 15

registering as resource 4

Index